## **Electronic Timekeeping Job Aid**

**City of Houston** 

## BUILDING HYPERFINDS QUERIES

**A HyperFind Query is a way within Kronos that allows you to find people who match certain criteria chosen by you, the**  user. A HyperFind Query can be configured to bring back a list of employees based on criteria from one limiting factor or **many. Using HyperFind Queries can help you, as the user, mold lists or reports into useful information for your organization.**

## **Create a New Query** Kronos WORKFORCE CENTRAL(R) Timecard Schedule People Reports More Switch Role: Myself  $\mathbf{1}$ Click on *any* **Show drop down menu ADMIN RECONCILE TIMECARD** Edit Show Last Refreshed: 4:26PM **Ad Hoc** Time Body Refresh 311 311<br>Admin Services<br>All Home<br>All Managers<br>ARA-All  $\overline{2}$ Click on **New** Actions \* Punch \* Amount \* Accruals \* Schedule \* Approvals  $\overline{14}$ Emp<sub>ID</sub> Name EX or NE Ea **ARA-Directors Direct Reports** ARA-Directors Direct Reports<br>ARA - Paez Divisions<br>A-Temp Direct Reports<br>A-Temp Manager Position Code<br>BARC<br>BARC - All  $\overline{3}$ Select one of the Filters you would like to use.For example click on **Timekeeper** CFF-AI CEF-All<br>Chen - Direct Reports<br>CTR-Adams Reports  $\overline{4}$ Click the **Select Employment Status PERSON CONDITIONS CONDITIONS VIEW QUERY ASSEMBLE QUERY | VIEW SQL**<br>PERSON CONDITIONS EDIT CONDITIONS | VIEW QUERY | ASSEMBLE QUERY | VIEW SQL  $5\phantom{.0}$ Make sure **Include** is selected under *EmploymentStatus* Save Save As  $\Rightarrow$  Refresh Refresh Data Edit Condition  $\Rightarrow$  Delete Condition Print Screen  $\Rightarrow$  Test  $\Rightarrow$ **Employment Status General Information**  $\odot$  include  $\odot$  Exclude people who meet this condition Fieral Information<br>Primary Account<br>Additional Inform 6 Make sure **As of: Today** is selected **Modulonal Information**<br> **Expression**<br> **Expansion Hire Date** Indeeper<br>
- Employment Status<br>
- Employment Terms<br>
- Pay Rules<br>
- Device Groups<br>
- Badge Numbers<br>
Biometrics<br>
Scheduler<br>
Affendance<br>
Affendance  $\overline{7}$ Select **Add Condition** Status: C Active O Inactive O Terminated 8 As of: @ Today @ Specific Date 12/07/2011 Go to **Timekeeper** under Filters. Attendance Add Condition Accruais Lea **User Information** 9 Role - Timekeeper Select **Pay Rules** Process Manager Selected Conditions Select the Pay Rule you would like to selectemployees Employee employed and working as of today 10 for. SELECT CONDITIONS | EDIT CONDITIONS | VIEW OUERY | ASSEMBLE OUERY | VIEW SOL Save Save As-O Refresh Refresh Data Fdit Condition D Delete Condition Print Screen D Tout -0 11 s<br>
someral Information<br>
Rame or ID<br>
Primary Account<br>
Additional Information<br>
Person's Date<br>
Hire Date<br>
Hire Date<br>
Hire Date Pay Rules Select **Add Condition** nclude O exclude people who meet this condition Pay Rules<br>CEF NE OT  $12$ COH EO Select View Query tab (query should look likethe Hire Date<br>Employment Status<br>Employment Terma<br>Pay Rules<br>Device Groups<br>Badge Numbers<br>ne Management **COHEX** COH EXPUNCH<br>COH NE CT<br>COH NE OT screen shot). COH TEMPCT Biometrics<br>Scheduler HAS NE OT HEC NE OT scheduler<br>Attendance<br>Accruals HED CL OT SUPPRS seve<br>ver information<br>vle - Timekeens HPD EX HPD EXCL кою - назеквара<br>Ргосеяя Мападе HPD NECL OT Add Condition **Selected Conditions** Employee employed and working as of today<br>Assigned to COH EX pay rule **Note!** To view a Hyperfind, go back to your **PayPeriod Close** or **Reconcile Genie.** Under **Show** select the

**Payroll Services** 

Hyperfind you just made.

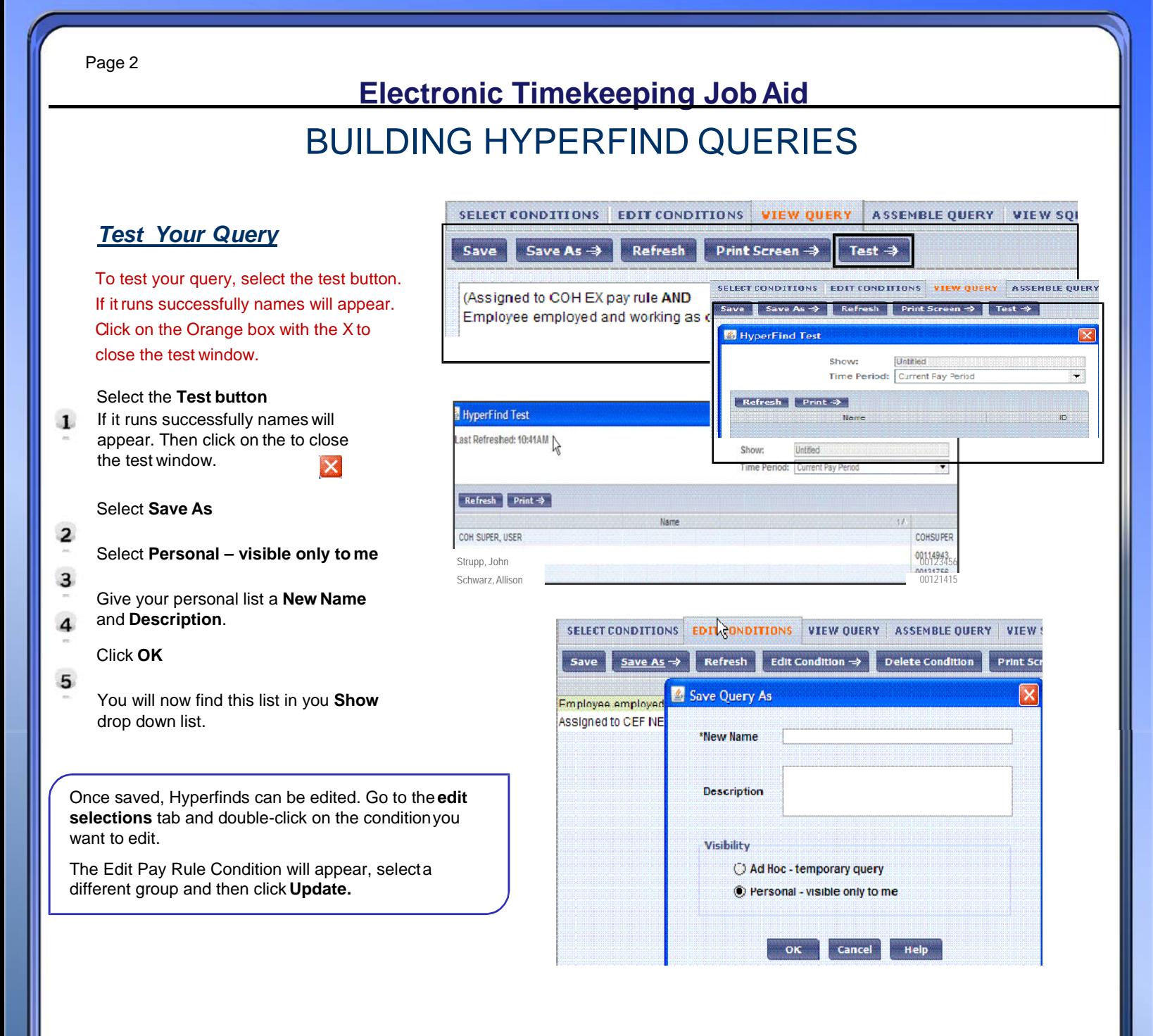

## **Note!**

**Personal**-You can use personal queries to search for people based on criteria not available in a public query, for example, employee id or labor account. Personal queries will not show up on the public list, Payroll Services can assign their personal queries to others.

**Ad Hoc**-These are useful in unique situations for which no public or personal queries are created. You create and save ad hoc queries for use during the current session only, Ad Hoc resets to "All Home" at log off. If you find that you are using the same ad hoc query over and over, you may want to create it as a personal query to use as needed.